## Apple 系列 iPhone、iPad 行動裝置 IOS 各種版本 POP 及 IMAP 信箱設定方式

- 1. 首先在畫面上找到「設定」的 App,點擊進入後,在手機畫面最上方
- ,會看到「關於本機」,請點擊,來確認 iOS 系統版本。

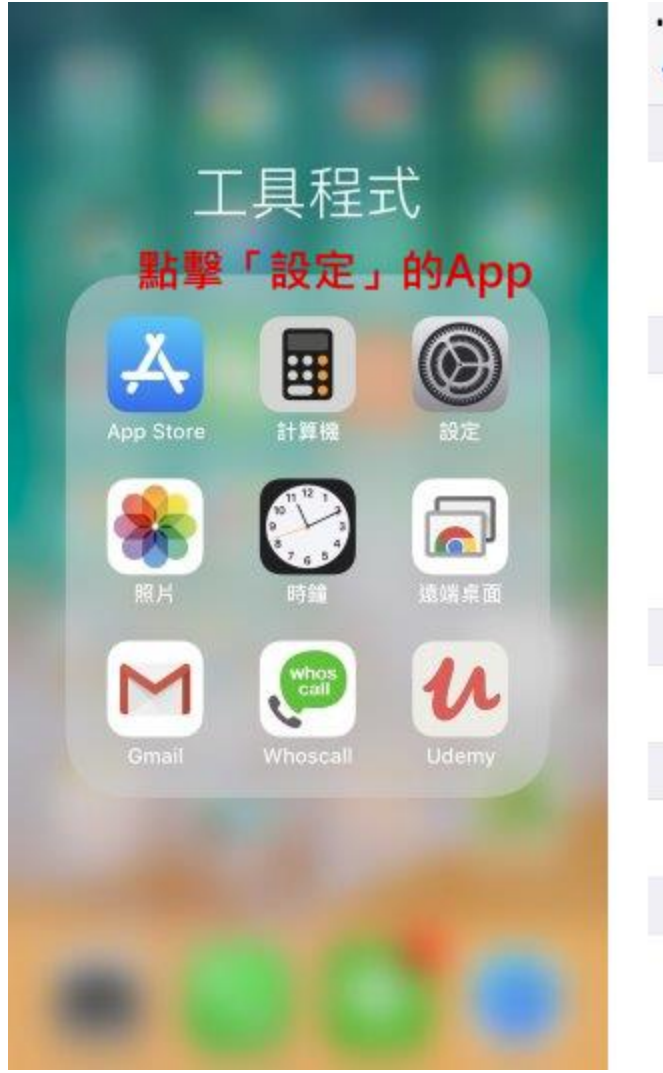

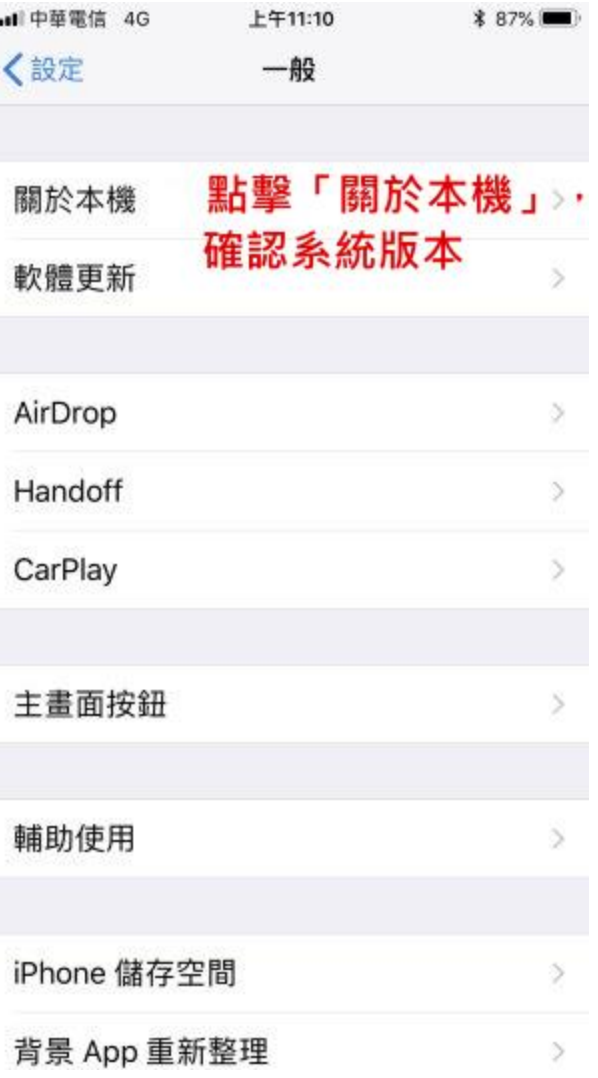

2. 進入「關於本機」後,將手機畫面往下滑,會看到「版本」,用來確認 iOS 系統版本。 此教學主要針對 iOS11,但其他版本亦可適用,僅有少許步驟不同。 點選左上角「一般」,返回「設定」的內容,將手機畫面往下滑。 iOS 11 的版本,請點選「帳號與密碼」。

### iOS 10.3.3 或之前的版本,請尋找並點選「郵件」或「郵件、聯絡資訊、行事曆」。

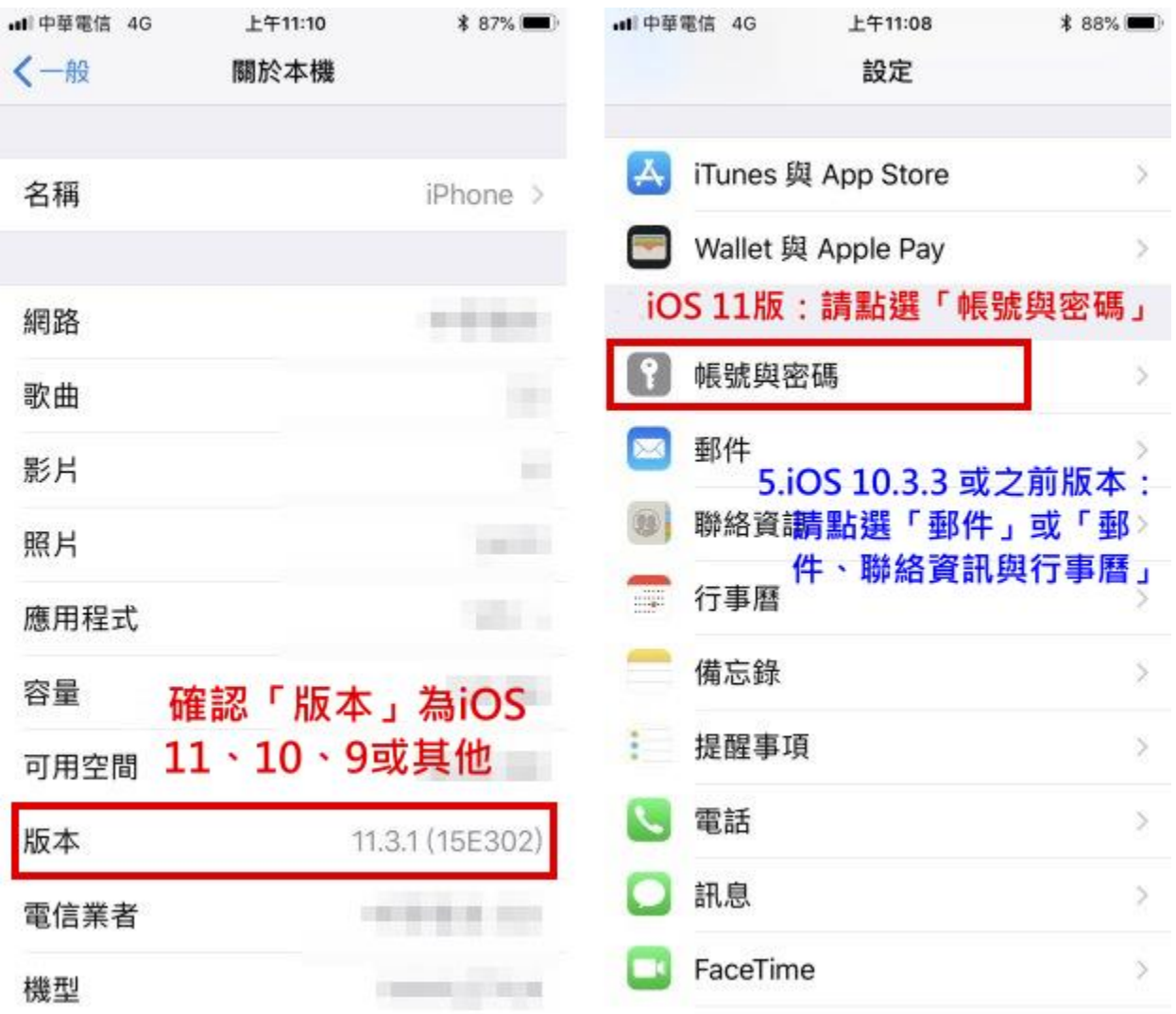

3. 進入「帳號與密碼」後(以 iOS 11 為例),將手機畫面往下滑,會看到「加入帳號」,請 點擊。

iOS 10.3.3 或之前的版本,請尋找並同樣點擊「加入帳號」。 此時會詢問要加入的郵件帳號類型,使用範例郵件信箱 demo@demo.com),請點選「其他」。

註:在此我們以【demo@demo.com】為範例說明之;【demo】就是您在信箱主機管理控制 台自行開設帳號名稱,【demo.com】就是您網域名稱(記得千萬不用加前面的 www

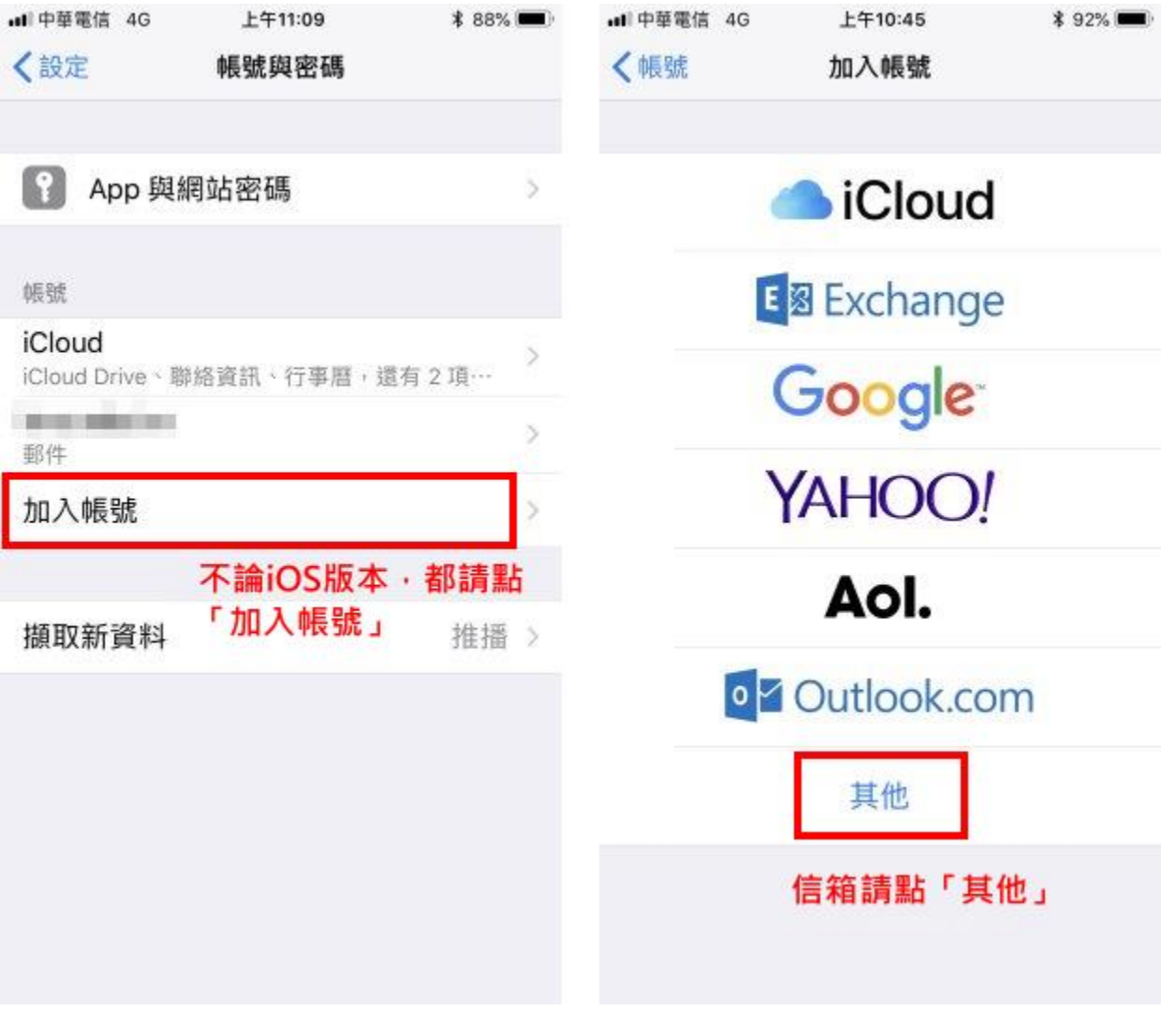

4. 請點選「加入郵件帳號」後(以 iOS 11 為例),會自動跳至下一步 下一步設定說明如下:

「名稱」:可自訂,通常會設定為信箱所有人姓名,或者例: Demo。 「電子郵件」:請輸入要收發的電子郵件帳號,例: demo@demo.com。 「密碼」:請輸入電子郵件信箱的密碼。

「描述」:會自動帶入所輸入的電子郵件帳號,預設無須變更。 請按下右上角的「下一步」,來進行設定

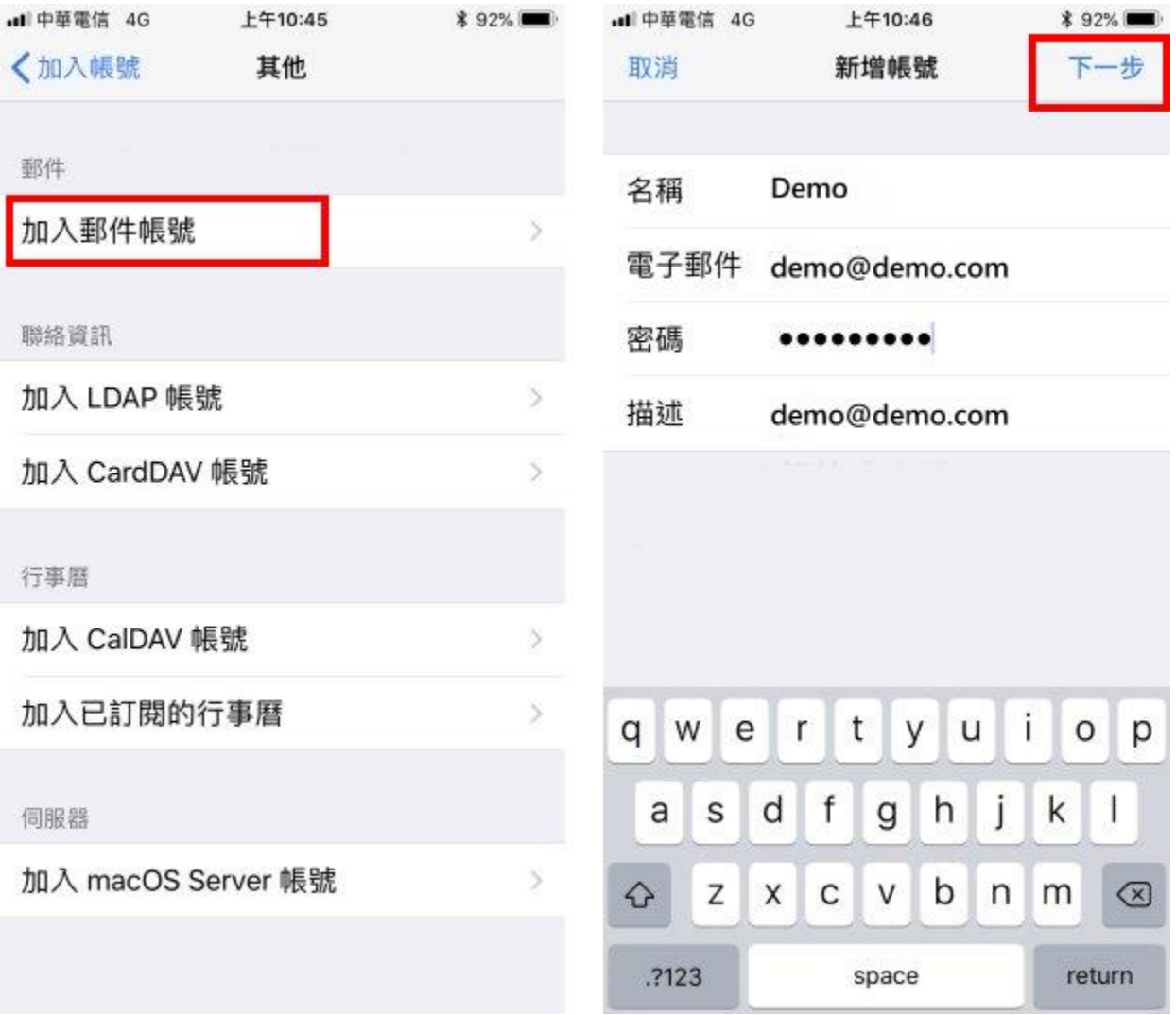

5. 會進入選取收信方式的選擇,有「IMAP」與「POP」可供選擇(建議選擇「POP」)。 以下分別會介紹兩種收信方式的設定,大同小異

「IMAP」: 「名稱」、「電子郵件」、「描述」皆會自動帶入,主機設定詳見右下圖。 收件伺服器

「主機名稱」:mail.demo.com。

「使用者名稱」:請填寫 EMail 帳號, demo@demo.com。

「密碼」:請輸入電子郵件信箱的密碼。

#### 寄件伺服器

「主機名稱」:mail.demo.com。

「使用者名稱」:請填寫 EMail 帳號, demo@demo.com。

「密碼」:請輸入電子郵件信箱的密碼。

請按手機畫面右上角的「下一步」來進行驗證。

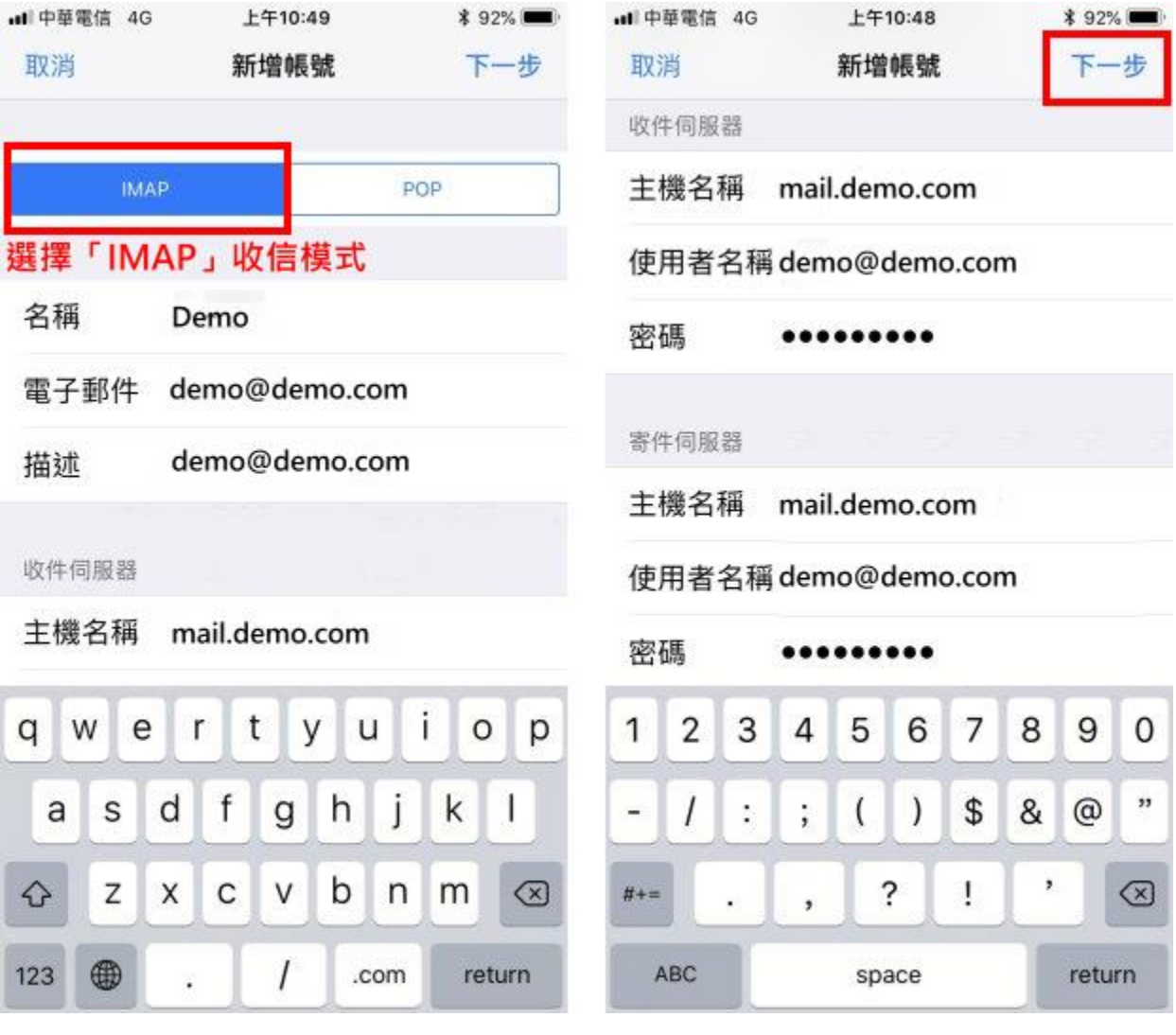

6. 若要使用「POP3」的收信方式,請參考以下設定:。

「POP」:「名稱」、「電子郵件」、「描述」皆會自動帶入,主機設定詳見右下圖。 收件伺服器

「主機名稱」:mail.demo.com。

「使用者名稱」:請填寫 EMail 帳號, demo@demo.com。 「密碼」:請輸入電子郵件信箱的密碼。

#### 寄件伺服器

「主機名稱」:mail.demo.com。

「使用者名稱」:請填寫 EMail 帳號,demo@demo.com。

「密碼」:請輸入電子郵件信箱的密碼。

請按手機畫面右上角的「下一步」來進行驗證。

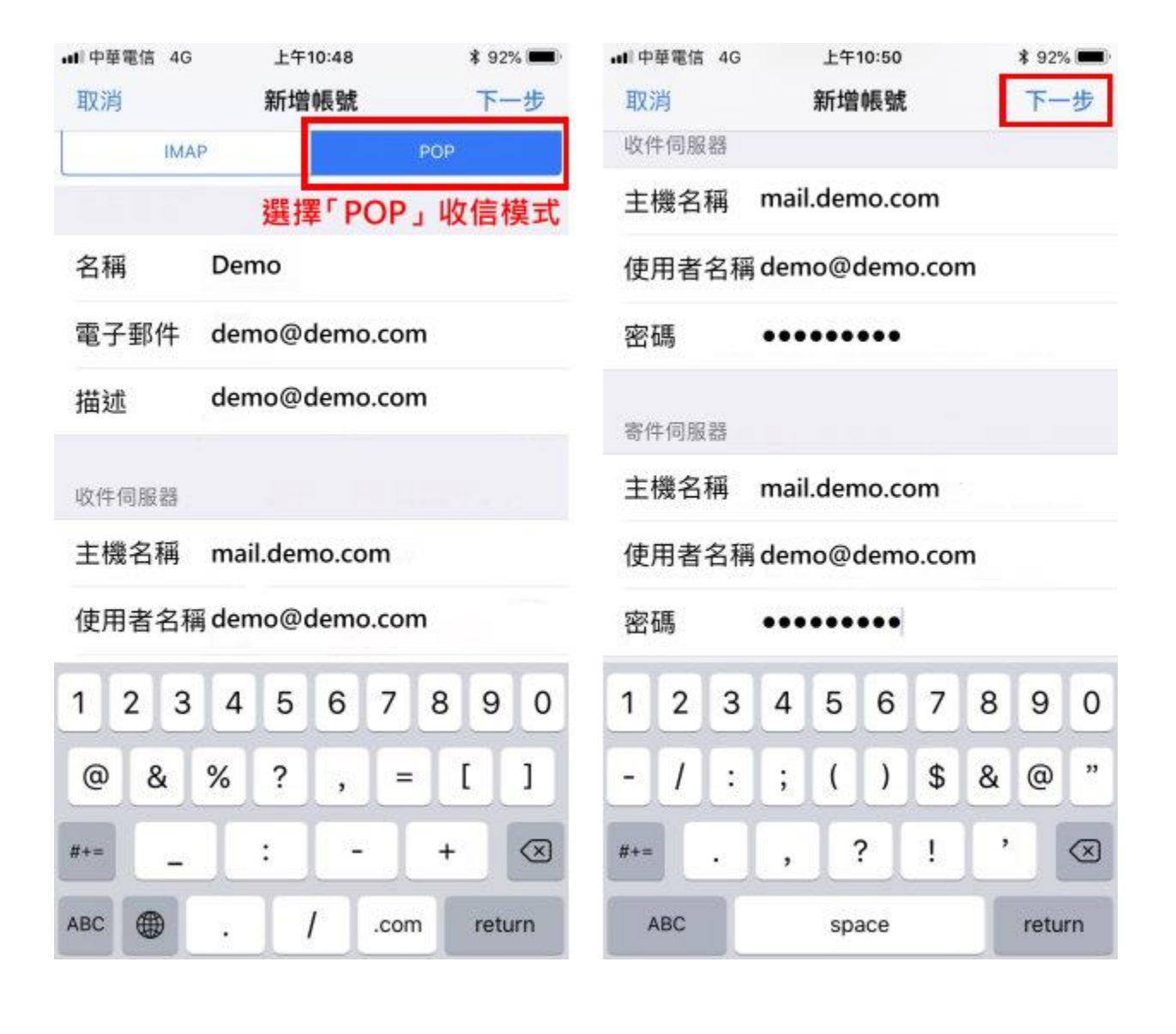

7. 上述步驟點選「下一步」完成驗證之後,每一個欄位右邊都會出現一個「勾勾」,表 示驗證已成功完成。之後隨即會跳轉下一步動作,畫面上請勿調整「郵件」,直接點 選「儲存」即可。

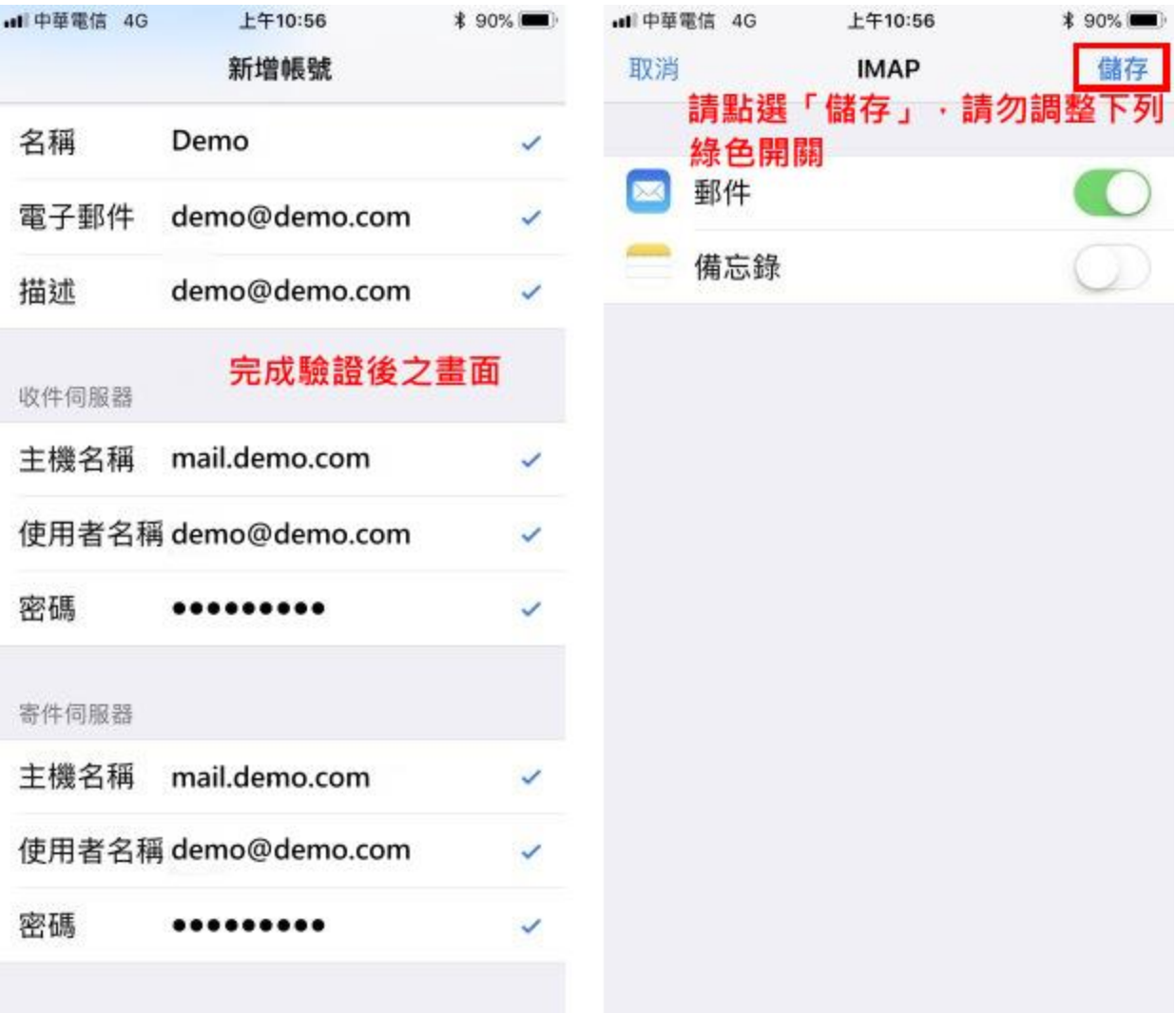

8. 此時會自動返回「帳號與密碼」的畫面,會在下方「帳號」的內容中多出一筆剛剛 新增的「demo@demo.com」資料。請點選剛剛新增的「demo@demo.com」右側的「>」箭 頭圖案,進入帳號設定。參考下方右圖,進入「帳號」設定後,將手機畫面往下滑,會找 到:「收件伺服器」(IMAP 或 POP)的「進階」,請點擊。

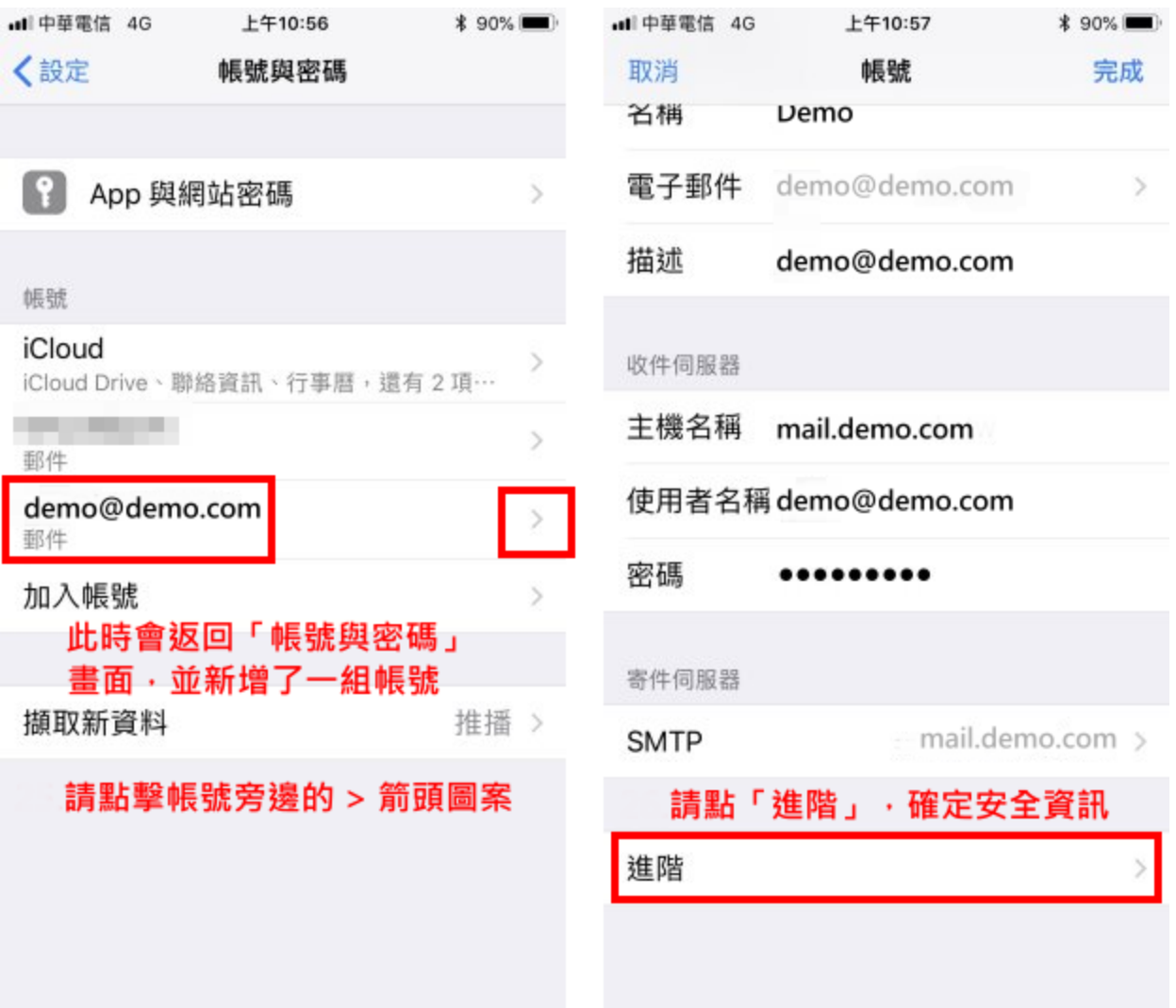

9. 網域如果無安裝 SSL 憑證,就會出現「無法驗證伺服器識別身分」的說明,請點選「繼 續」,就可以完成設定。

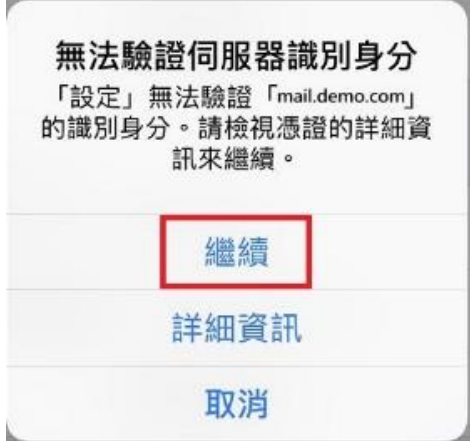

10. 信箱同時有支援 SSL 加密與不加密連線方式,選擇信箱連線是否使用 SSL 設定如下: 使用 SSL/TLS 加密連線設定帳號伺服器方式 收件伺服器: mail.demo.com 收件伺服器連接埠:**POP** Port: 995;**IMAP** Port: 993 寄件伺服器連接埠:**SMTP** Port: 465

不使用 SSL/TLS 加密連線設定帳號伺服器方式

收件伺服器: mail.demo.com 收件伺服器連接埠:**POP** Port: 110;**IMAP** Port: 143 寄件伺服器連接埠:**SMTP** Port: 25 或 587

將手機畫面往下滑,請確認:收件伺服器使用或不使用 SSL 設定方式。 使用 SSL 為「開啟狀態」,認證為「密碼」,收件 POP 伺服器連接埠為「995」。 不使用 SSL 為「關閉狀態」,認證為「密碼」,收件 POP 伺服器連接埠為「110」。 確認後,請點畫面左上角的「帳號」進行返回動作。 點選「帳號」返回後,請點擊「寄件伺服器 - SMTP」帳號旁邊右側的「>」箭頭圖案,

來檢視「寄件伺服器」SMTP 的設定。

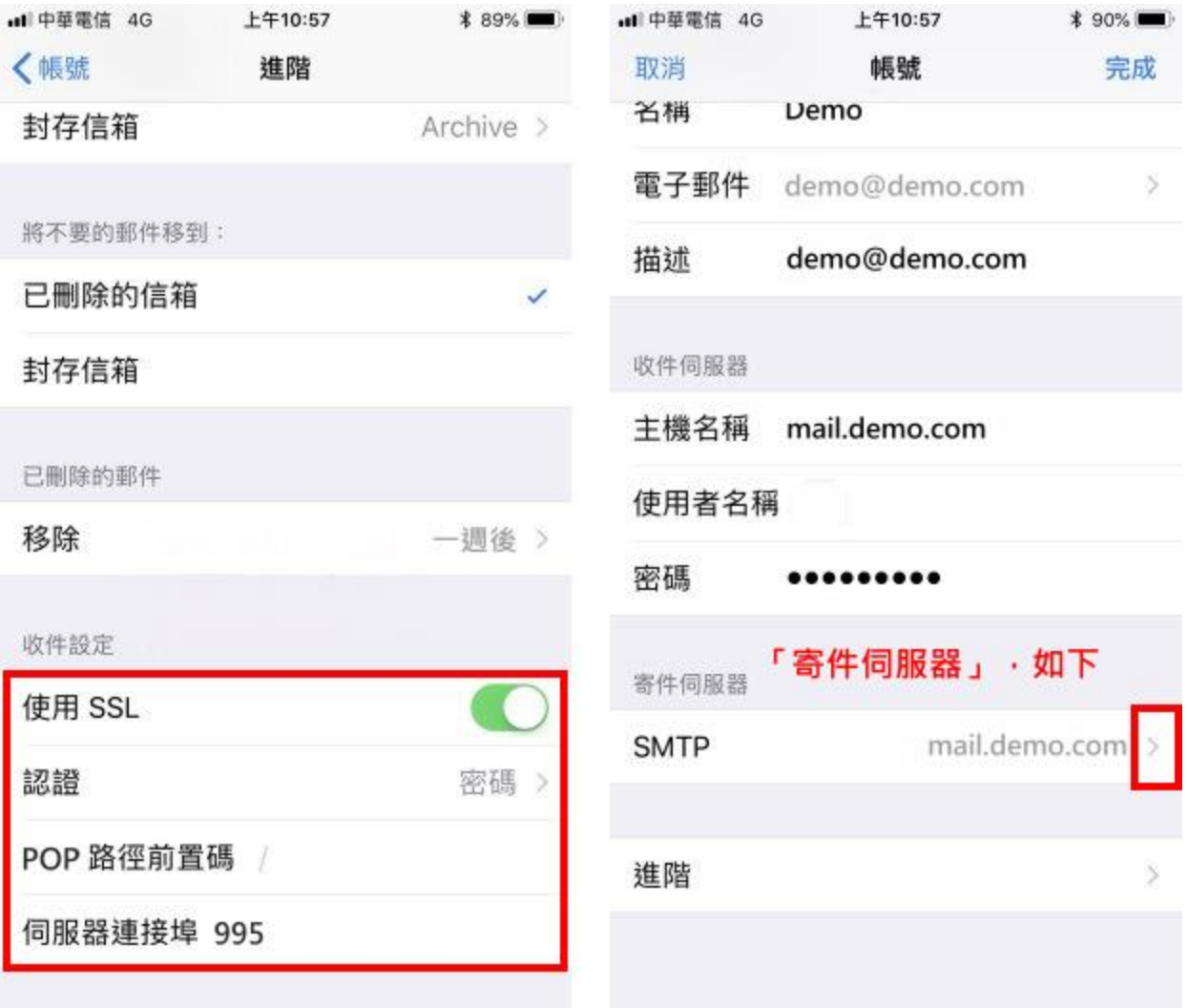

11. 點選「主要伺服器」下方的「mail.demo.com」點選「開啟 >」。 進入後,請確認以下狀態:寄件伺服器使用或不使用 SSL 設定方式。 使用 SSL 為「開啟狀態」,認證為「密碼」,收件 SMTP 伺服器連接埠為「465」。 不使用 SSL 為「關閉狀態」,認證為「密碼」,收件 SMTP 伺服器連接埠為「587」或「25」。

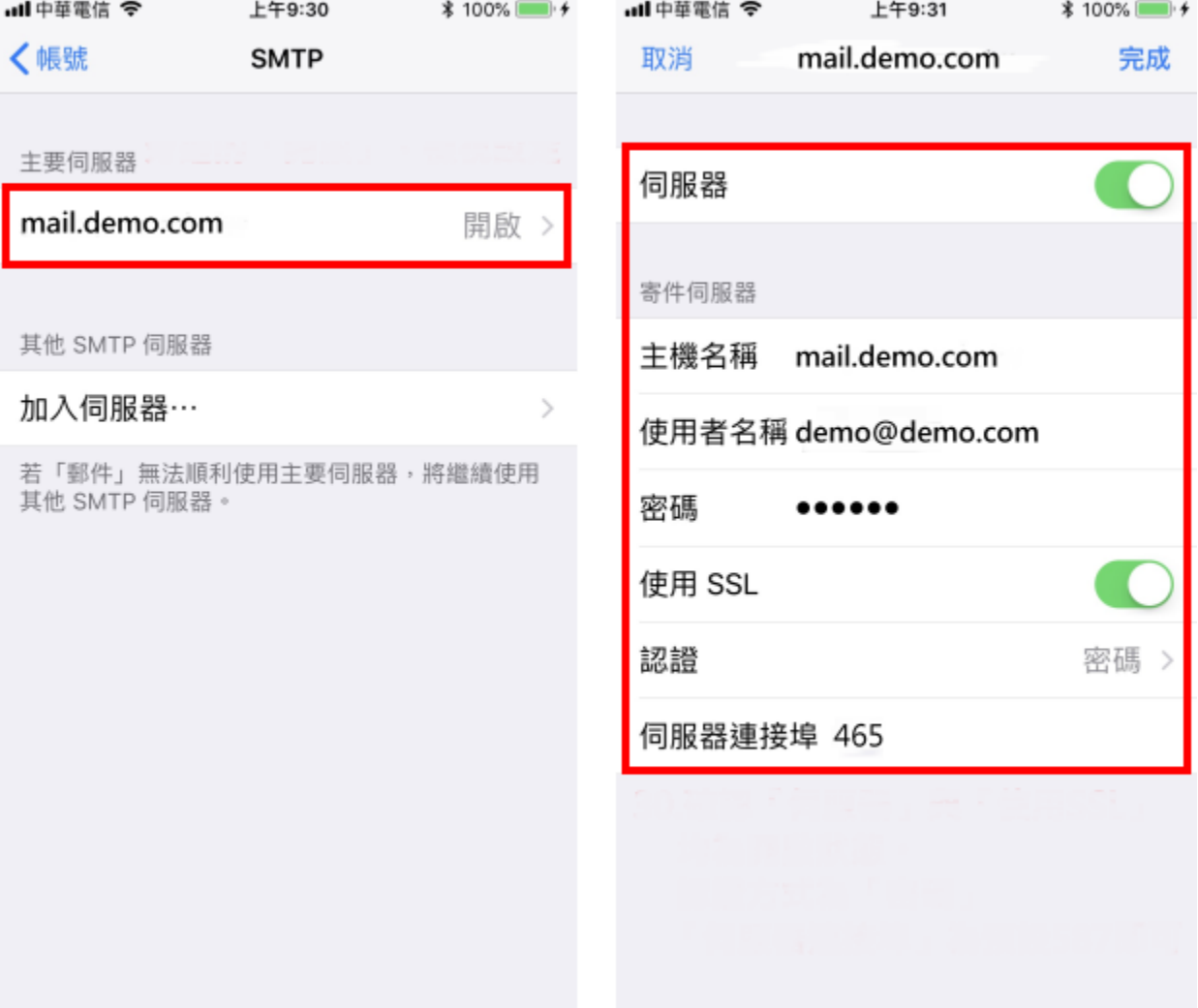

12. 最後點選右上角的「完成」,檢視完成,進行返回。

# **iOS** 電子郵件帳號設定工作表

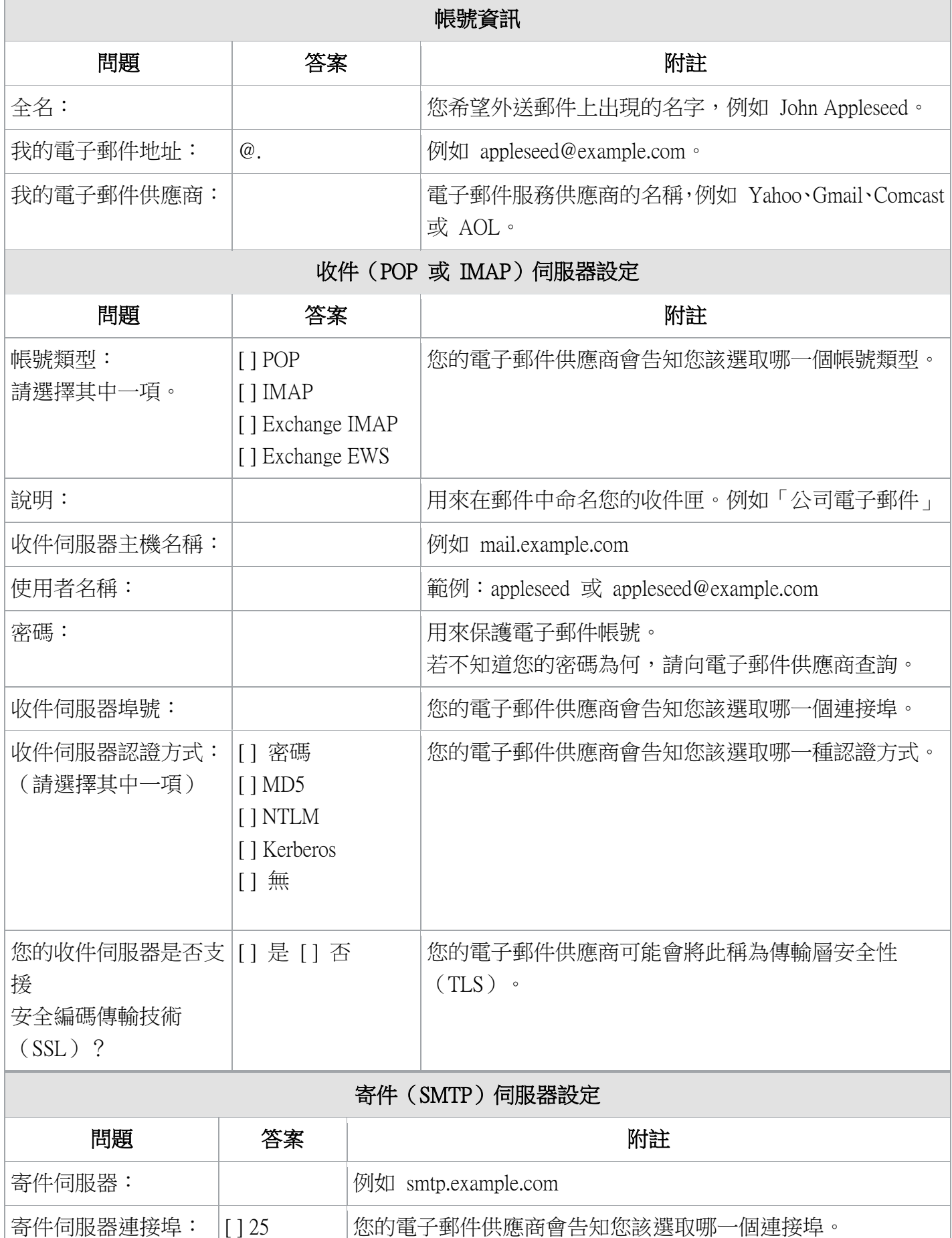

\*\*\*\*\*\*\*\*\*\*\*\*\*\*\*\*\*\*\*\*\*\*\*\*\*\*\*\*\*\*\*\*\*\*\*\*\*\*\*\*\*\*\*\*\*\*\*\*\*\*\*\*\*\*\*\*\*\*\*\*\*\*\*\*\*\*\*\*\*\*\*\*\*\*\*\*\*\*\*\*\*\*\*\*\*\*\*

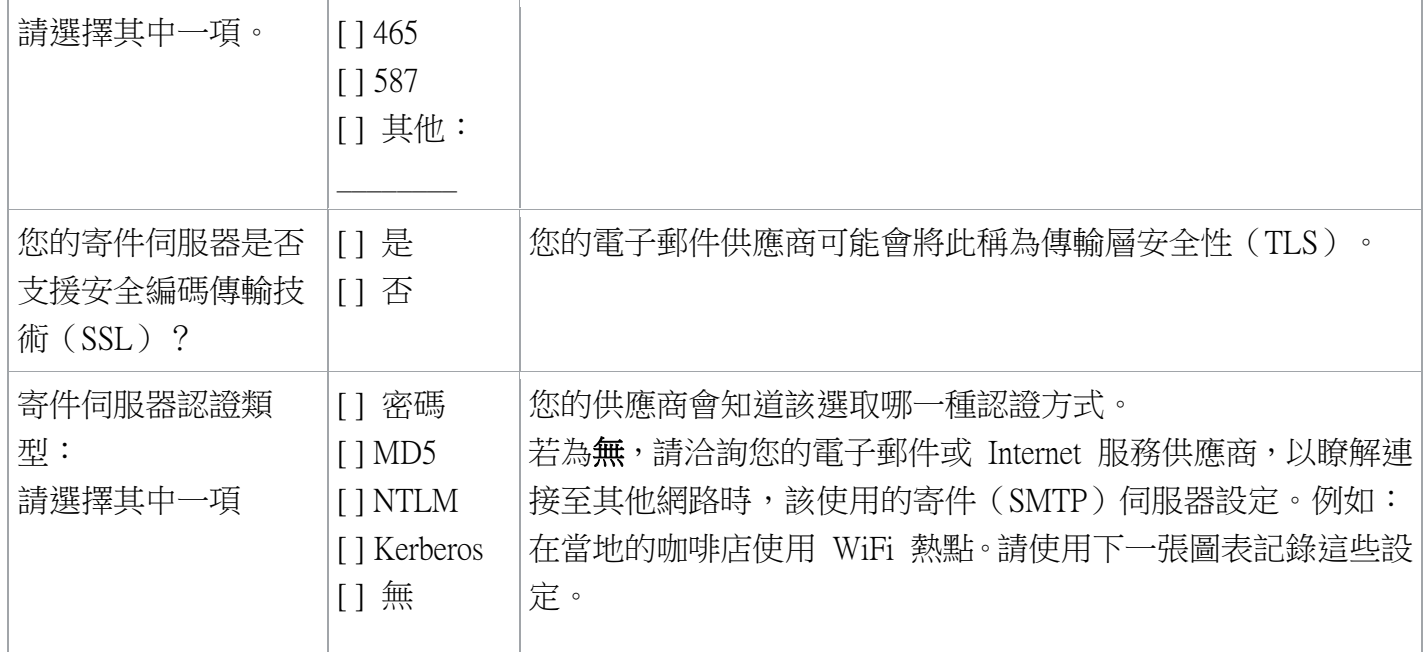

## Internet 服務供應商網外寄件(SMTP)伺服器設定 附註:除非您在上一節的寄件伺服器認證中勾選無,否則請勿使用本節內容

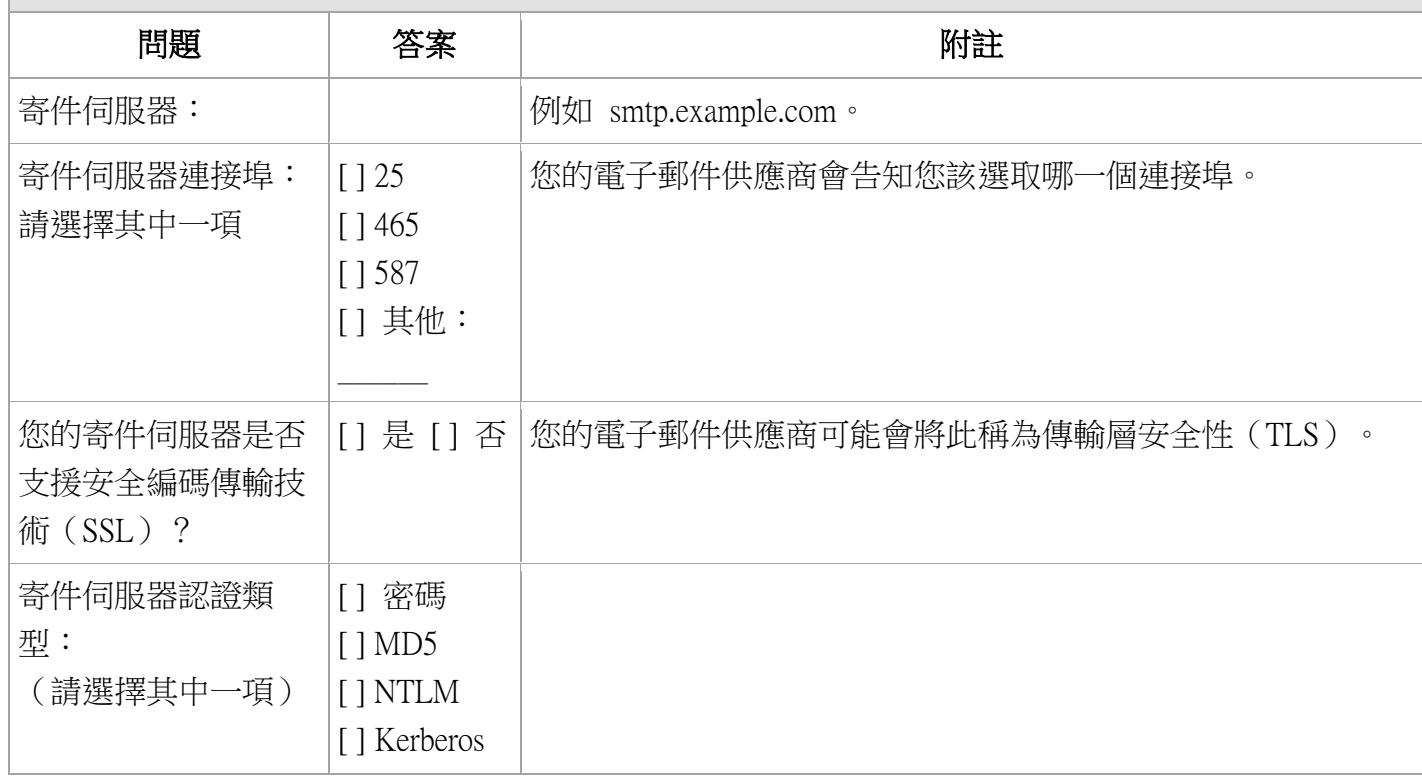